برای تغییر ملیت اقدام کنید

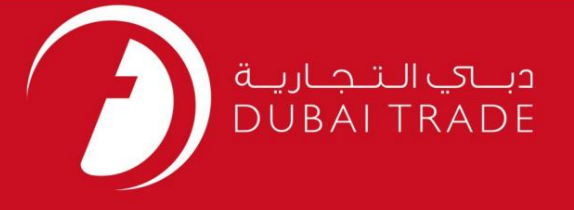

# خدمات الکترونیک جافزا

دفترچه راهنمای کاربر برای تغییر ملیت اقدام کنید

اطلاعات حق چاپ

حق چاپ 2009 ©توسط تجارت دبی. تمامی حقوق محفوظ است این سند و تمامی پیوست های ذکر شده در آن متعلق به تجارت دبی می باشد. این سند فقط باید توسط اشخاص مجاز توسط تجارت دبی به منظور انجام تعهدات خود تحت یک قرارداد خاص با تجارت دبی مورد استفاده قرار گیرد. کپی، چاپ، افشای غیرمجاز این سند به شخص ثالث و ارسال این سند به هر مقصد دیگر توسط هر رسانه ای، اقدامی غیرقانونی و موجب اقدامات قانونی مناسب می شود.

اعلانسند کنترل

این یک سند کنترل شده است. دسترسی غیرمجاز، کپی <mark>کردن، تکثیر</mark> و استفاده برای هدفی غیر از آنچه که در نظر گرفته شده است، ممنوع است. این سند در رسانه های الکترونیکی نگهداری می شود. هر کپی سختی از آن کنترل نشده است و ممکن است آخرین نسخه نباشد. از آخرین نسخه موجود با DUBAI TRADEمطمئن شوید.

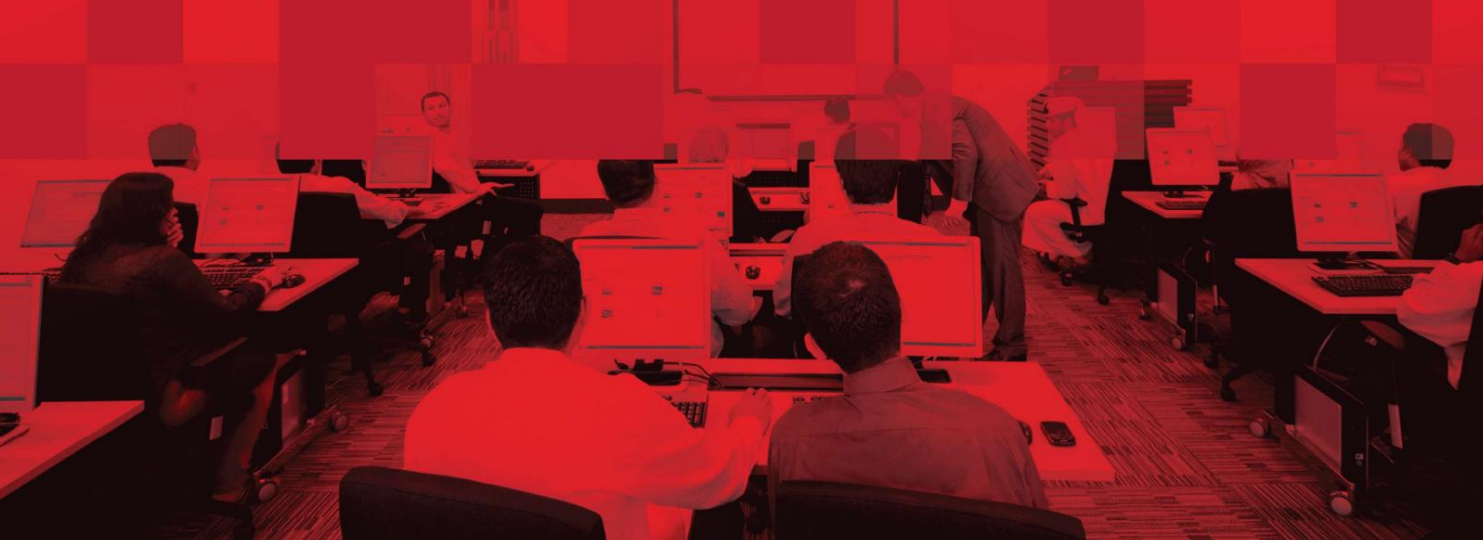

#### جزئیات سند

#### اطلاعات سند

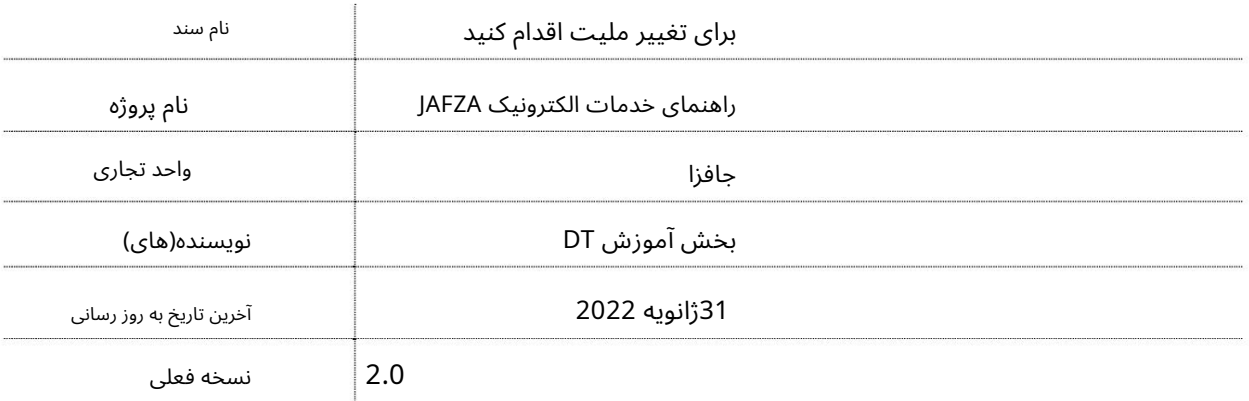

## تاریخچه ویرایشهای

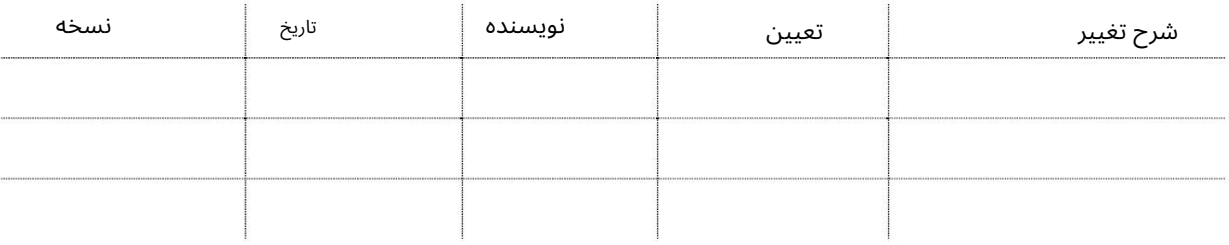

#### تاریخچه تایید

![](_page_1_Picture_178.jpeg)

توزیع

![](_page_1_Picture_179.jpeg)

2

#### برای تغییر ملیت اقدام کنید

این سرویس برای درخواست تغییر تابعیت یک کارمند در مجوز اقامت (RP)است.

جهت یابی:

1.ورود به دبی تجارت

2.از منوی سمت چپ به Employee Servicesبروید

دسپس در زیر مجوز اقامت (RP)به Apply for Nationality Changeبروید).

![](_page_2_Picture_7.jpeg)

.4صفحه زیر نمایش داده می شود که در آن می توانید SRرا مشاهده یا جستجو کنید.

![](_page_2_Picture_187.jpeg)

5.رو ی ایجاد درخواست جدید کلیک کنید

![](_page_2_Picture_188.jpeg)

.6جزئیات درخواست، Courier Detailsرا وارد کنید و روی Save and Continueکلیک کنید

3

برای تغییر ملیت اقدام کنید

![](_page_3_Picture_54.jpeg)

7.اسناد مورد نیاز را آپلود کنید و روی Continue and Reviewکلیک کنید

![](_page_4_Picture_56.jpeg)

### برای تغییر ملیت اقدام کنید

.<br>8جزئیات را مرور کنید و روی Confirm and Continueکلیک کنید

![](_page_4_Picture_57.jpeg)

### برای تغییر ملیت اقدام کنید

#### 9.رو ی FreeZone to Submitکلیک کنید

![](_page_5_Picture_57.jpeg)

تاییدیه زیر نمایش داده خواهد شد

![](_page_5_Picture_58.jpeg)

Machine Translated by Google

برای تغییر ملیت اقدام کنید

![](_page_6_Picture_2.jpeg)

7